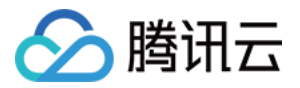

# **DDoS** ⾼防 **IP** 快速入门

# 产品⽂档

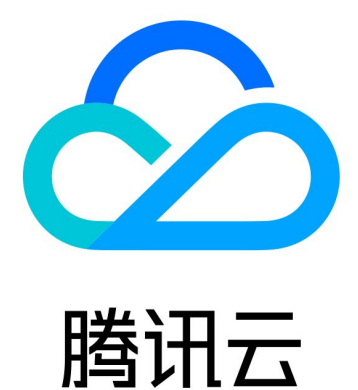

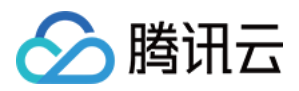

【版权声明】

©2013-2019 腾讯云版权所有

本文档著作权归腾讯云单独所有,未经腾讯云事先书面许可,任何主体不得以任何形式复制、修改、抄袭、传播全 部或部分本⽂档内容。

【商标声明】

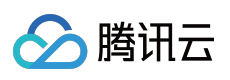

及其它腾讯云服务相关的商标均为腾讯云计算(北京)有限责任公司及其关联公司所有。本文档涉及的第三方主体 的商标,依法由权利人所有。

【服务声明】

本文档意在向客户介绍腾讯云全部或部分产品、服务的当时的整体概况,部分产品、服务的内容可能有所调整。您 所购买的腾讯云产品、服务的种类、服务标准等应由您与腾讯云之间的商业合同约定,除非双方另有约定,否则, 腾讯云对本⽂档内容不做任何明⽰或模式的承诺或保证。

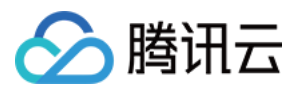

### 文档目录

快速入门 网站业务接入 非网站业务接入

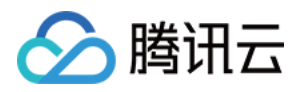

## <span id="page-3-1"></span><span id="page-3-0"></span>快速入门 网站业务接入

最近更新时间:2020-07-08 13:30:48

本文档介绍了网站类业务用户将业务接入 DDoS 高防 IP 实例并验证转发配置的详细操作步骤。

目前网站业务支持北京、上海、广州地区接入,暂不支持境外区域。

### 前提条件

- 在添加转发规则前, 您需要成功购买 中国大陆 [DDoS](https://buy.tencentcloud.com/antiddos#/advanced-intl) 高防 IP 实例 或 境外 DDoS 高防 IP 实例。
- 在修改业务域名 DNS 信息前,您需要成功购买域名解析产品。

### 操作流程

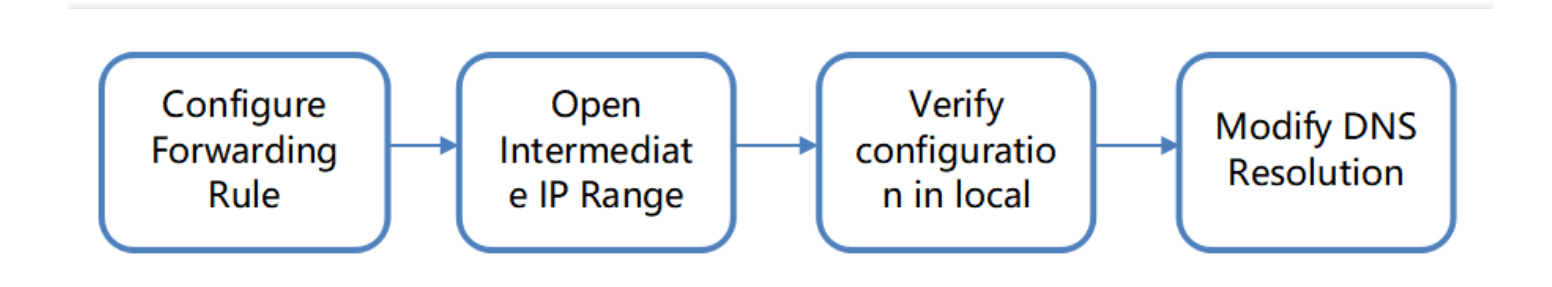

操作步骤

### 配置转发规则

1. 登录 DDoS 高防 IP [\(新版\)管理控制台](https://console.tencentcloud.com/ddos/antiddos-advanced/overview),在左侧导航栏单击【业务接入】。

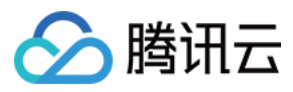

2. 在"业务接入"页面,选择【域名接入】页签,单击【添加域名】。

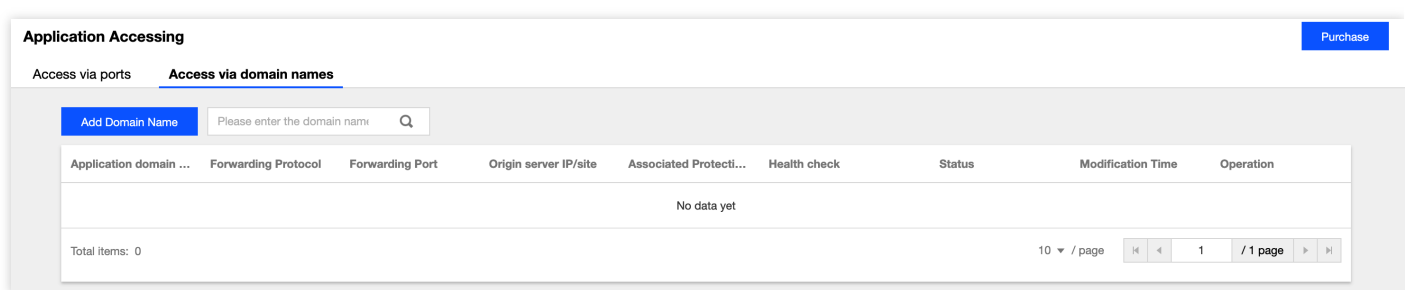

3. 在添加转发规则页面中, 根据实际需求配置如下参数。

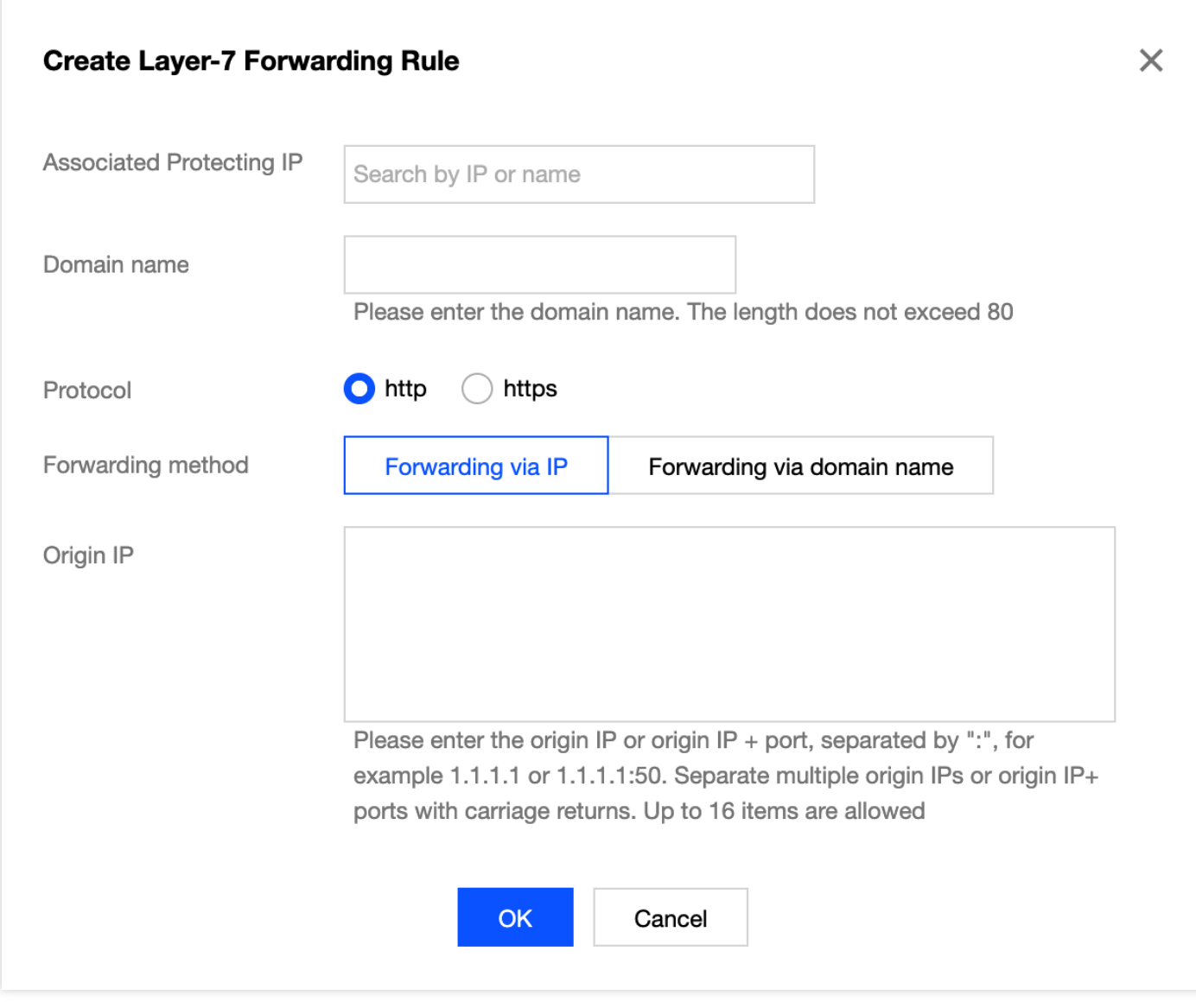

参数说明:

- 域名:填写需要配置防护的⽹站域名。
- 协议:⽀持 HTTP 和 HTTPS,请根据实际业务需求勾选:

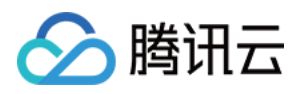

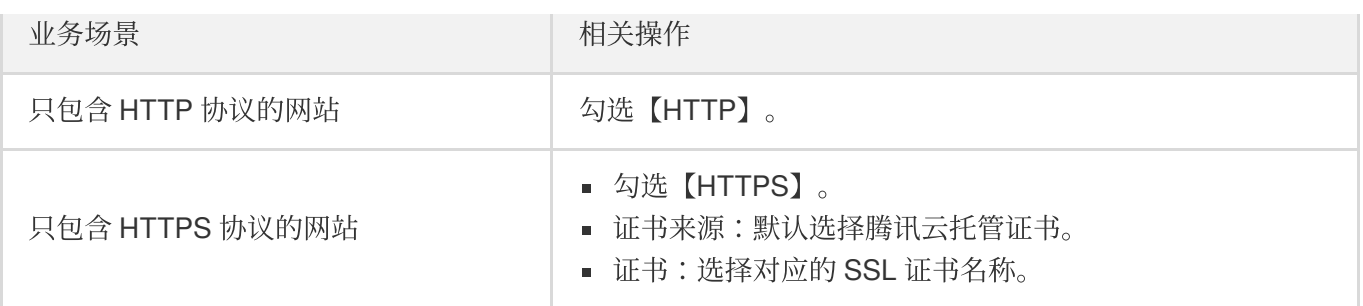

回源⽅式⽀持【IP 回源】和【域名回源】

- 若勾选【IP回源】, 则填写源站服务器的 IP (或 IP+端口)。一个网站域名对应多个源站 IP (或 IP+端 □) 时, 可全部填入并用回车分隔多个 IP(或 IP+端口), 最多支持填写16个 IP(或 IP+端口)。
- 若勾选【域名回源】, 则填写回源域名 (CNAME) 或域名 (CNAME) +端口。一个网站域名对应多个源站 域名(CNAME)或域名(CNAME)+端口时,可全部填入并用回车分隔多个域名(CNAME)或域名 (CNAME) +端口, 最多支持填写16个域名(CNAME)或域名(CNAME) +端口。

### 放⾏回源 **IP** 段

为了避免源站拦截 DDoS 高防 IP 的回源 IP 而影响业务, 建议在源站的防火墙、Web 应用防火墙、IPS 入侵防护系 统、流量管理等硬件设备上设置白名单策略,将源站的主机防火墙和其他任何安全类的软件(如安全狗等)的防护 功能关闭或设置白名单策略,确保高防的回源 IP 不受源站安全策略的影响。

用户可以通过 DDoS 高防 IP (新版) 管理控制台, 在左侧导航栏, 单击【实例列表】, 找到对应实例 ID。

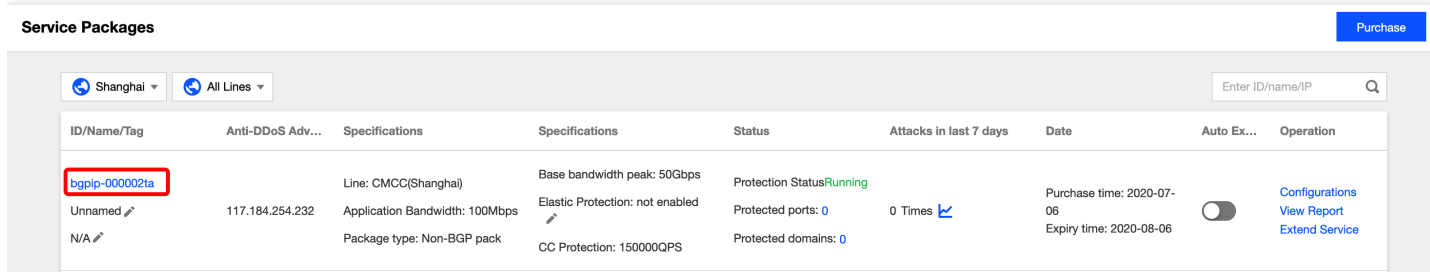

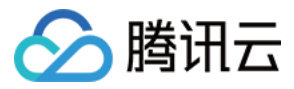

#### 单击实例 ID 进入基本信息页面, 查看高防 IP 回源段。

#### bgpip-000002ta  $\leftarrow$

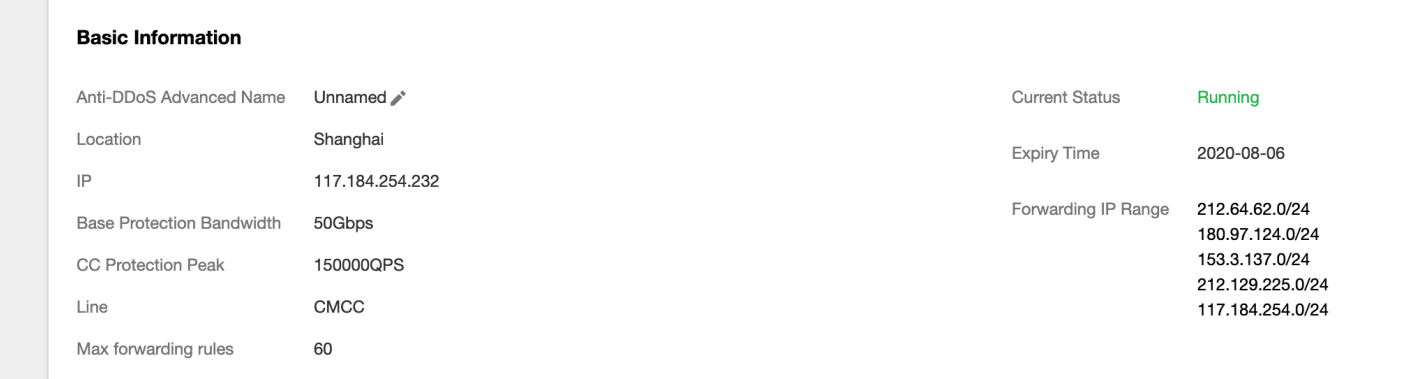

#### 本地验证配置

转发配置完成后,DDoS 高防 IP 实例的高防 IP 将按照转发规则将相关端口的报文转发到源站的对应端口。 为了最大程度保证业务的稳定,建议在全面切换业务之前先进行本地测试。具体的验证方法如下:

1. 修改本地 hosts 文件, 使本地对于被防护站点的请求经过高防。下面以 Windows 操作系统为配置本地hosts文件。 打开本地计算机 C:\Windows\System32\drivers\etc 路径下的 hosts 文件, 在文末添加如下内容:

<高防 IP 地址> <被防护网站的域名>

例如高防 IP 为10.1.1.1, 域名为 www.qqq.com , 则添加:

10.1.1.1 **www**.qqq.com

保存 hosts 文件。在本地计算机对被防护的域名运行 ping 命令。当解析到的 IP 地址是 hosts 文件中绑定的高防 IP 地址时,说明本地hosts⽣效。

若解析到的 IP 地址依然是源站地址,可尝试在 Windows 的命令提示符中运行 ipconfig /flushdns 命令刷新本地的 DNS 缓存。

2. 确认 hosts 绑定已经生效后, 使用域名进行验证。若能正常访问则说明配置已经生效。

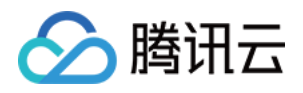

若使用正确的方法显示验证失败,请登录 DDoS 高防 IP 控制台检查配置是否正确。排除配置错误和验证方 法不正确后, 若问题依然存在, 请 提交工单 联系我们协助。

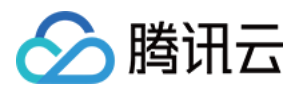

## <span id="page-8-0"></span>非网站业务接入

最近更新时间:2020-07-08 13:30:49

本文档介绍了非网站类业务用户如何将业务接入 DDoS 高防 IP 实例并验证转发配置。

### 前提条件

- 在添加转发规则前, 您需要成功购买 中国大陆 [DDoS](https://buy.tencentcloud.com/antiddos#/advanced-intl) 高防 IP 实例 或 境外 DDoS 高防 IP 实例。
- 在修改业务域名 DNS 信息前,您需要成功购买域名解析产品。

### 操作流程

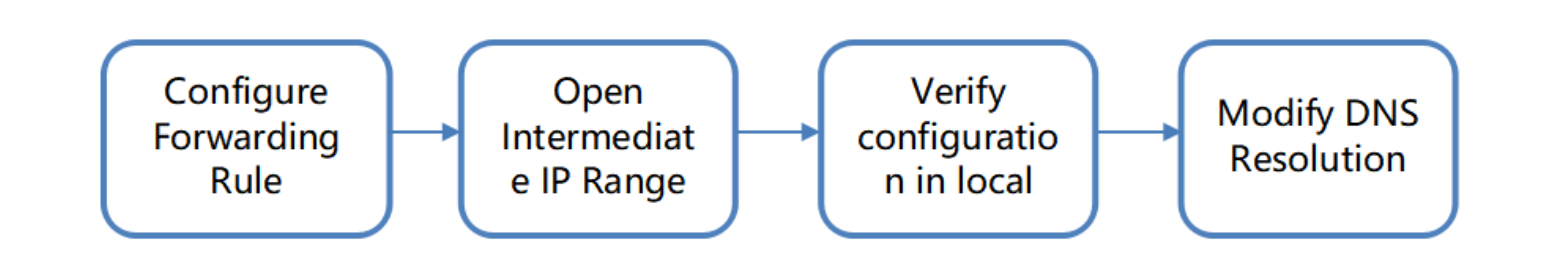

### 操作步骤

### 配置转发规则

- 1. 登录 DDoS 高防 IP (新版) 管理控制台, 在左侧导航栏, 单击【业务接入】。
- 2. 在"业务接入"页面,选择【端口接入】页签,单击【添加规则】

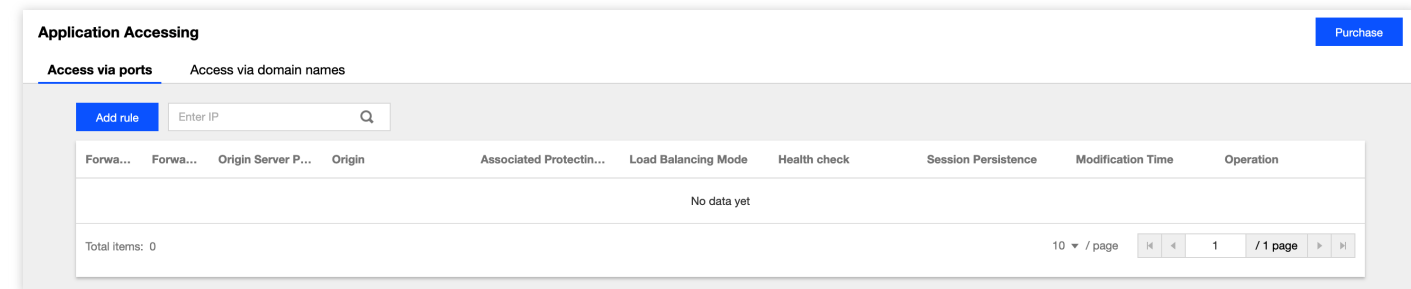

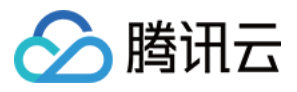

### 3. 在添加转发规则页面中, 根据实际需求配置如下参数。

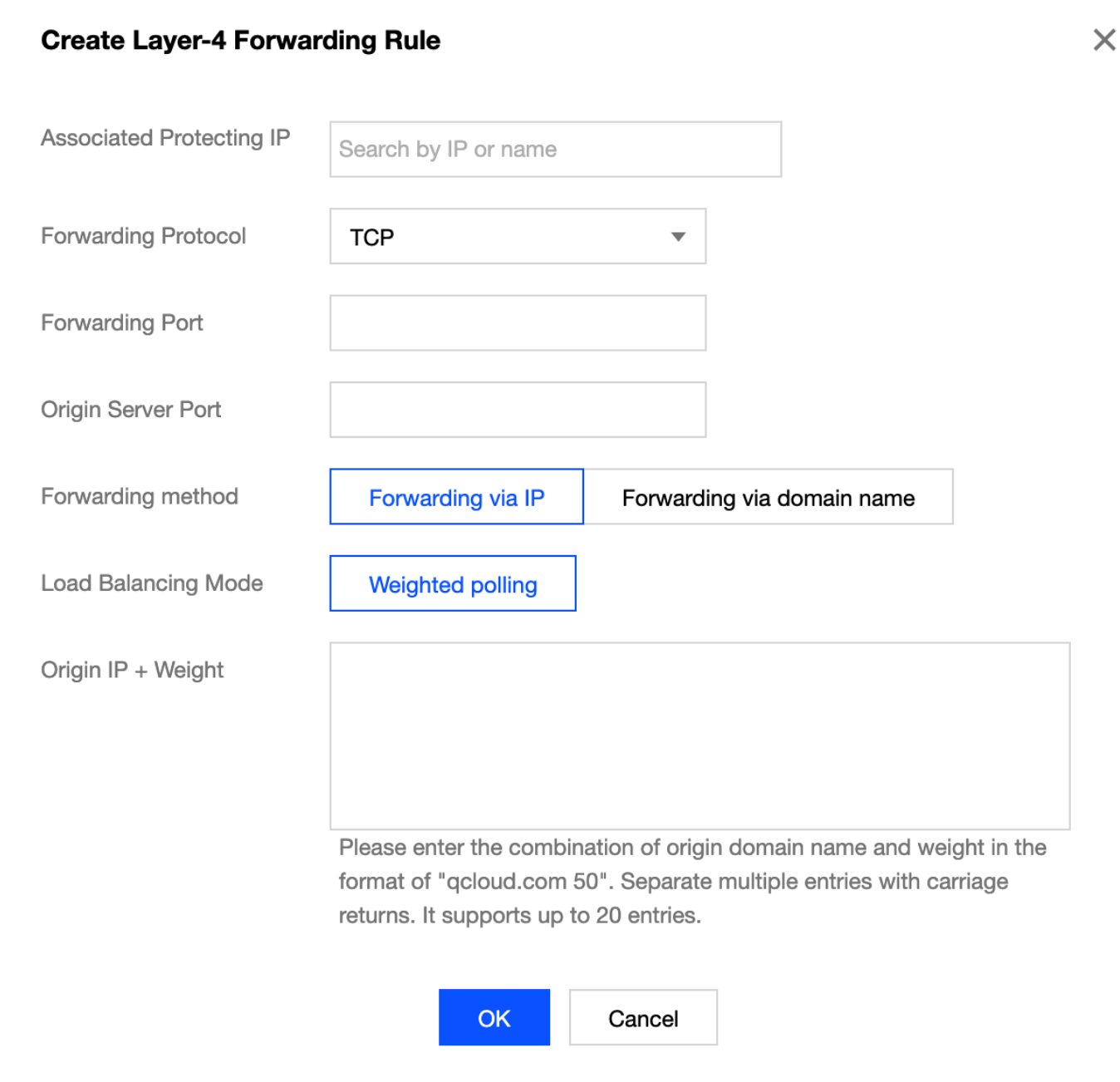

参数说明:

- 关联高防 IP: 选择高防 IP。
- 转发协议:⽬前⽀持 TCP 和 UDP。
- 转发端口:用于访问的高防 IP 端口, 建议选择跟源站相同端口。DDoS 高防 IP 除了北京、广州地区, 其他地 区不支持使用843端口为转发端口。
- 。 源站端口:用户业务站点的真实端口。
- 回源⽅式:⽀持 IP 回源和域名回源。
- 负载均衡⽅式:⽬前仅⽀持加权轮询。

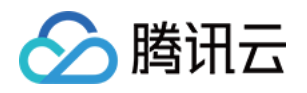

- 源站IP+权重或源站域名。根据【回源方式】填写源站 IP + 权重或源站域名。最多支持20个 IP + 权重或域名。
	- 若勾选【IP 回源】, 则填写源站服务器的 IP 地址 + 权重。一个域名对应多个源站 IP +权重时, 可全部填入 并用回车分隔多个 IP + 权重, 最多支持20个。如1.1.1.1 50。
	- 若勾选【域名回源】, 则填写回源域名。一个域名对应多个源站域名时, 可全部填入并用回车分隔多个域 名, 最多支持20个。

### 放⾏回源 **IP** 段

为了避免源站拦截 DDoS 高防 IP 的回源 IP 而影响业务, 建议在源站的防火墙、Web 应用防火墙、IPS 入侵防护系 统、流量管理等硬件设备上设置白名单策略,将源站的主机防火墙和其他任何安全类的软件(如安全狗等)的防护 功能关闭或设置白名单策略,确保高防的回源 IP 不受源站安全策略的影响。

用户可以通过登录 DDoS 高防 IP (新版) 管理控制台, 在左侧导航栏中, 单击【实例列表】, 找到对应实例 ID。

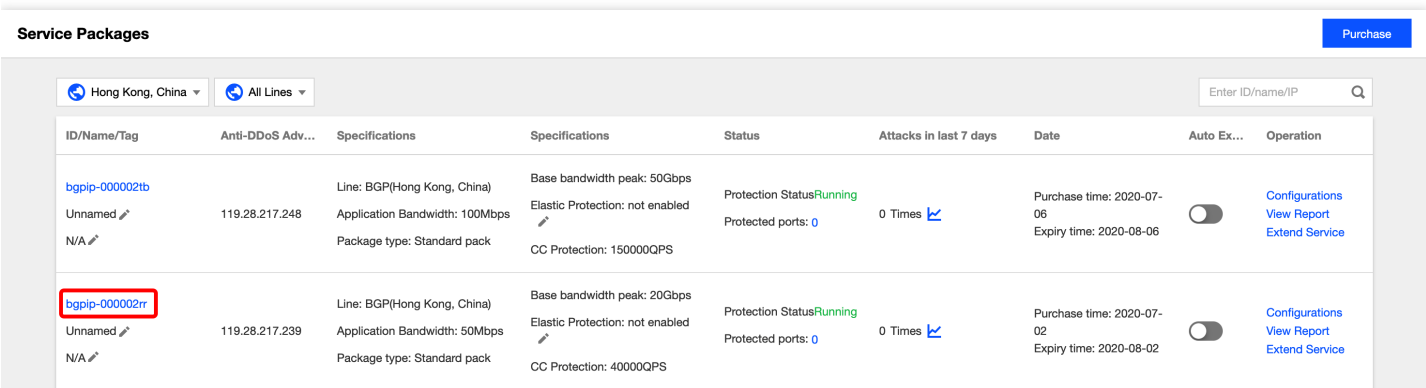

单击实例 ID 进入基本信息页面, 查看高防 IP 回源段。

#### bgpip-000002rr  $\leftarrow$ **Basic Information** Anti-DDoS Advanced Name **Current Status Running** Unnamed Location Hong Kong, China **Expiry Time** 2020-08-02  $|P|$ 119,28,217,239 Forwarding IP Range 119 28 191 0/24 **Base Protection Bandwidth** 20Gbps 119.28.44.0/24 119.28.85.0/24 40000QPS CC Protection Peak 119.28.3.0/24 Line **BGP** 119.28.187.0/24 119.28.186.0/24 60 Max forwarding rules 119.28.193.0/24 119 28 217 0/24

#### 本地验证配置

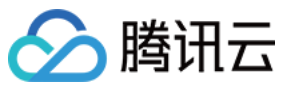

转发配置完成后,DDoS 高防 IP 实例的高防 IP 将按照转发规则将相关端口的报文转发到源站的对应端口。 为了最大程度保证业务的稳定,建议在全面切换业务之前先进行本地测试。具体的验证方法如下:

#### 使⽤ **IP** 访问的业务

对于直接通过 IP 进行交互的业务(如游戏业务), 可通过 telnet 命令访问高防 IP 端口, 查看是否能连通。 若能在本地客户端直接填写服务器 IP, 则直接填入高防 IP 进行测试, 查看本地客户端是否可以正常连接。

例如高防 IP 为10.1.1.1, 转发端口为1234, 源站 IP 为10.2.2.2, 源站端口为1234。本地通过 telnet 命令访问 10.1.1.1:1234, telnet 命令能连通则说明转发成功。

#### • 使用域名访问的业务

对于需要通过域名访问的业务,可通过修改本地hosts来验证配置是否⽣效。

a. 修改本地 hosts 文件, 使本地对于被防护站点的请求经过高防。下面以 Windows 操作系统为配置本地hosts文 件。

打开本地计算机 C:\Windows\System32\drivers\etc 路径下的 hosts 文件, 在文末添加如下内容:

<高防 IP 地址> <被防护网站的域名>

例如高防 IP 为10.1.1.1, 域名为 www.qqq.com , 则添加:

10.1.1.1 **www**.qqq.com

保存 hosts 文件。在本地计算机对被防护的域名运行 ping 命令。当解析到的 IP 地址是 hosts 文件中绑定的高防 IP 地址时, 说明本地 hosts 生效。

若解析到的 IP 地址依然是源站地址,可尝试在 Windows 的命令提示符中运行 ipconfig /flushdns 命令刷新本地的 DNS 缓存。

b. 确认 hosts 绑定已经生效后, 使用域名进行验证。若能正常访问则说明配置已经生效。

若使用正确的方法仍验证失败,请登录 DDoS 高防 IP 控制台检查配置是否正确。排除配置错误和验证方法不 正确后,若问题依然存在,请联系 腾讯云技术支持 。